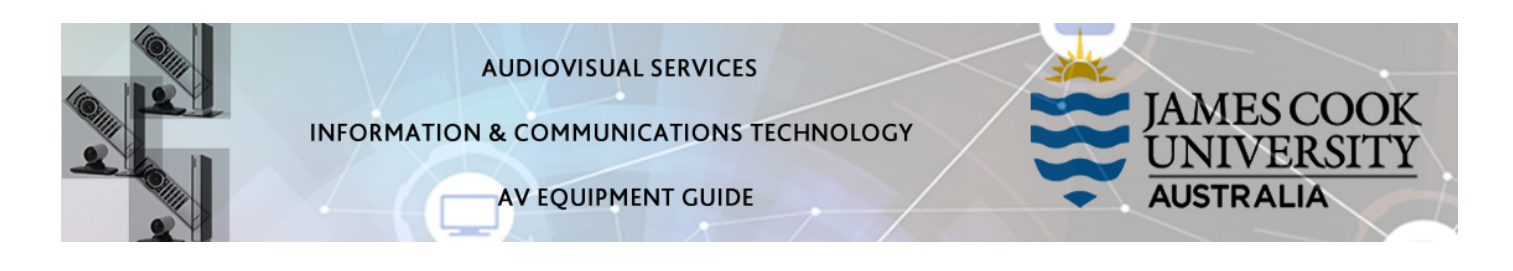

# System Components

The following equipment is connected to the AV system:

- 1x Flat panel display
- All-in-1 desktop PC with inbuilt camera and microphone for Mediasite Desktop Recordings
- Document camera/visualizer
- Videoconference codec with Cisco remote control
- Microphone (Not Mediasite enabled)
- HDMI, VGA, Mini Display Port, 3.5mm audio cables To connect Digital & Analog laptops

## Cisco Remote Control

The Tandberg Remote Control is used for all interaction with the AV system

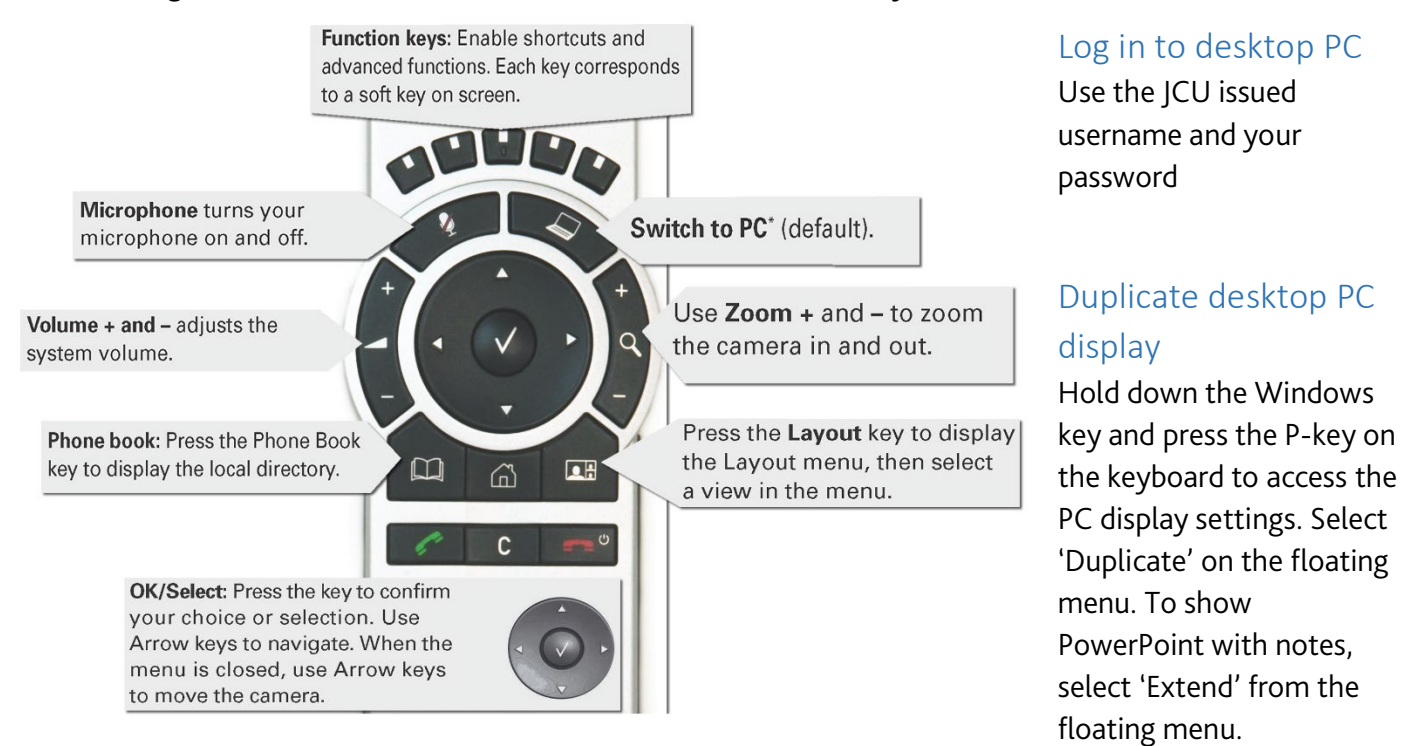

# Local Presentation

#### Show Desktop PC

Briefly press the Switch to PC key on the Cisco remote.

#### Show Laptop

Connect the appropriate cable and enable the laptop's dual display (Duplicate or Mirror) and briefly press the Switch to PC key.

## Show visualizer/document camera

Press & hold the Switch to PC key. A dropdown menu appears on the panel to the left. Select Doc Cam and press the OK/Select key (white tick).

## Videoconferencing

Activate the AV system by picking up the Cisco remote. If a menu appears in the bottom left corner, click the Arrow left key to close it.

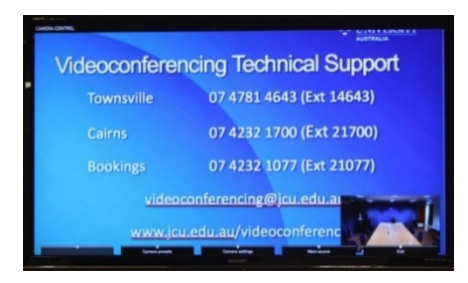

Press the pan, tilt or zoom keys to adjust the camera settings. A picture-in-picture showing the current camera angle is shown at bottom right.

Close the camera angle preview, by pressing the Exit button (the actions of the five function keys along the top of the remote, correspond to a soft key visible along the bottom of the flat panel.

# Connect a Conference Call

Conference calls are usually scheduled by VAVS. To connect a conference manually, press the phone book key, navigate to the room/addressee in question and press the connect key (green handset).

#### Videoconference Presentation

See the instruction for a local presentation

#### Support

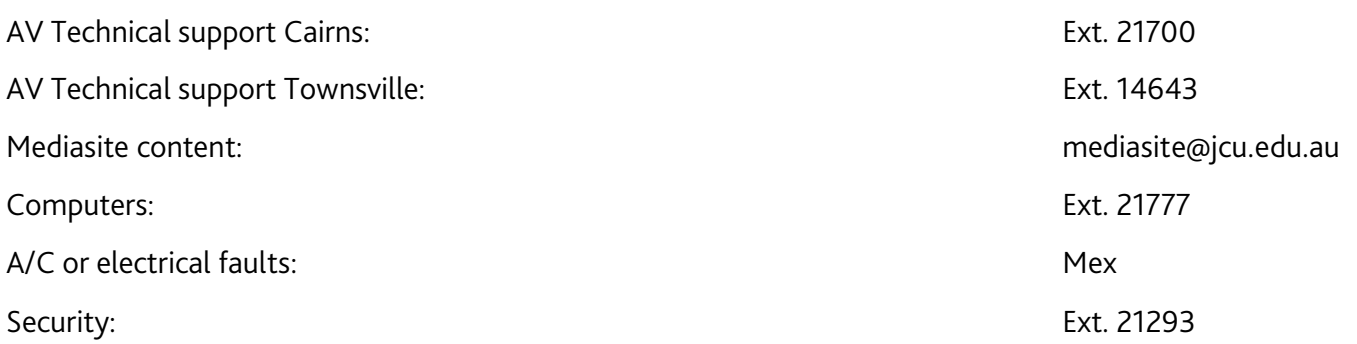